### KaVo MASTERsurg LUX Wireless

# Kort bruksanvisning

- ① **Varvtalsknapp:** Starta motorn/öka varvtalet.
- ② **Kylmedelsknapp:** För kylmedelsknappen kan 2 driftsätt ställas in. Beroende av de inställda driftsätten har Kylmedelsknappen följande funktioner:
	- Tryck kort starta/avbryt kylmedelsflöde eller

tryck kort – ställ in kylmedelsflödet mellan 0 ml/s till 110 ml/s (fyra steg).

- Tryck länge aktivera manuell spolfunktion.
- ③ **Programknapp:** Tryck kort programsteg framåt. Tryck länge – programsteg bakåt.
- ④ **Knapp för motorns rotationsriktning:** Ställa in motorns rotationsriktning.

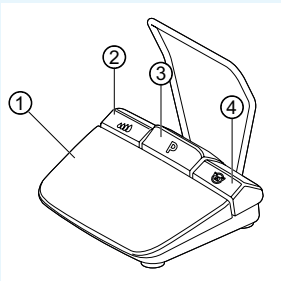

### Ansluta slangset

- 1. Stäng slangklämman ⑦.
- 2. Fäst kylmedelsslangen ① i hand- eller vinkelstycket.
- 3. Fäst klämmor ② tätslutande mot motorledningen.
- 4. Haka fast slangadaptern ③.
- 5. Lägg in slangen i pumpen (ca 1 cm avstånd mellan kopplingen och pumpingång ④ och spärra pumpen).
- 6. Stick in insticksnålen ⑥.
- 7. Öppna slangklämman ⑦.

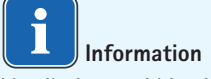

Ventilationen vid insticksnålen ⑥ får endast öppnas om glasflaskor används.

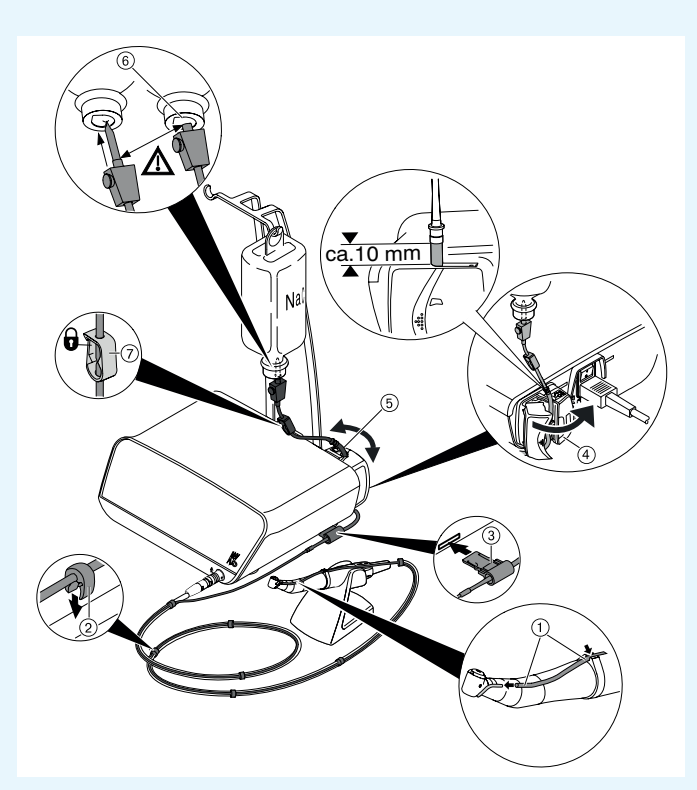

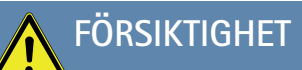

 Den här snabbmanualen innehåller endast de viktiga betjäningsfunktionerna. Före första idrifttagningen och vid betjäning genom personer som inte är förtrogna med användning av denna medicinska produkt, måste bruksanvisningen som hör till leveransomfånget ovillkorligen beaktas.

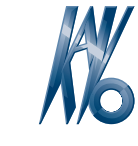

# KaVo, Dental Excellence.

### KaVo MASTERsurg LUX Wireless

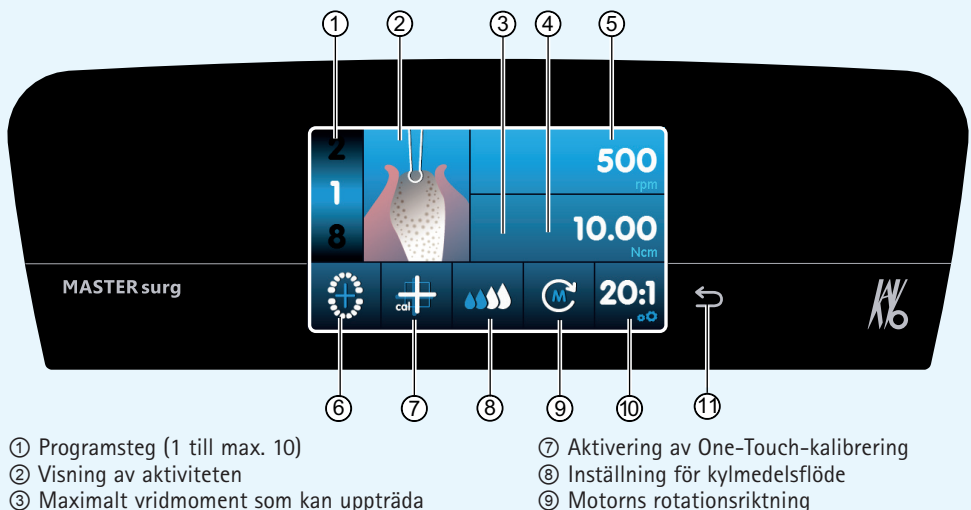

⑩ Utväxling ⑪ Bakåtknapp

- ③ Maximalt vridmoment som kan uppträda (visas inte för alla aktiviteter)
- ④ Vridmomentsbegränsning
- ⑤ Varvtal
- ⑥ Statusindikator för trådlös fotstartpedal/inmatning av implantatposition

# Ändra parametrar och aktivitet

### **Välja apparatinställning**

Tryck kort på bakåtknappen ⑪ för att gå till kirurgiprogrammet eller till programurvalet.

Tryck länge för att aktivera apparatinställningarna.

### **Välja resp. ändra parameter eller aktivitet**

Funktion ④ och ⑤: kan ändras genom att reglaget skjuts åt höger eller vänster eller genom att klicka på symbolerna +/-.

Funktion ①, ⑧, ⑨ och ⑩: klicka på dem för att ändra dem direkt.

Funktionerna ②, ⑥ och ⑦: kan ändra i dialogfönstret som visas.

Systemet sparar automatiskt när parametern eller aktiviteten lämnas.

### **Begränsa antalet programsteg**

Klicka på programsteget efter den senast valda aktiviteten och välj flaggsymbolen.

**Upphäva programstegsbegränsningen** Välj programsteget med flaggsymbolen och tilldela en ny aktivitet.

### **Vridmomentsvisning och dokumentation**

Endast vid aktiverad dokumentationsfunktion visas vridmomentet i aktiviteten "Sätta implantat" som grafik och sparas på SD-kortet.

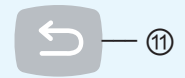

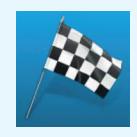

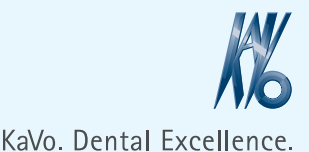